## Veszélyes keverék bejelentés rögzítése

1. Az OSZIR rendszer a következő címen keresztül érhető el: [www.antsz.hu](http://www.antsz.hu/) A weboldaloldal jobb felső sarkában található bejelentkezési ablakban kell megadni a regisztráció során kapott felhasználónevet és jelszót.

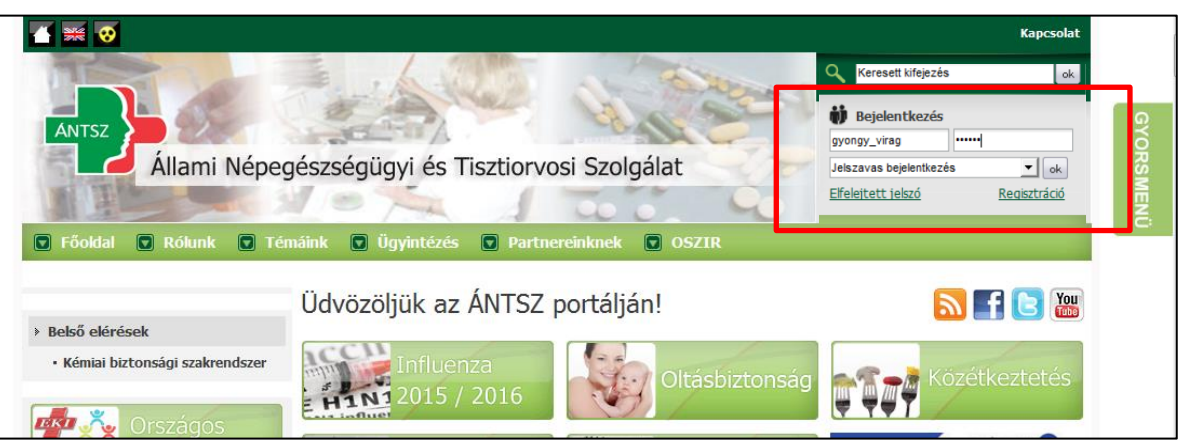

2. A "Kémiai biztonsági szakrendszer"-re kattintva a rendszer a böngésző beállításaitól függően egy felugró ablakból lesz elérhető vagy a felugró linkre való kattintással megnyitható.

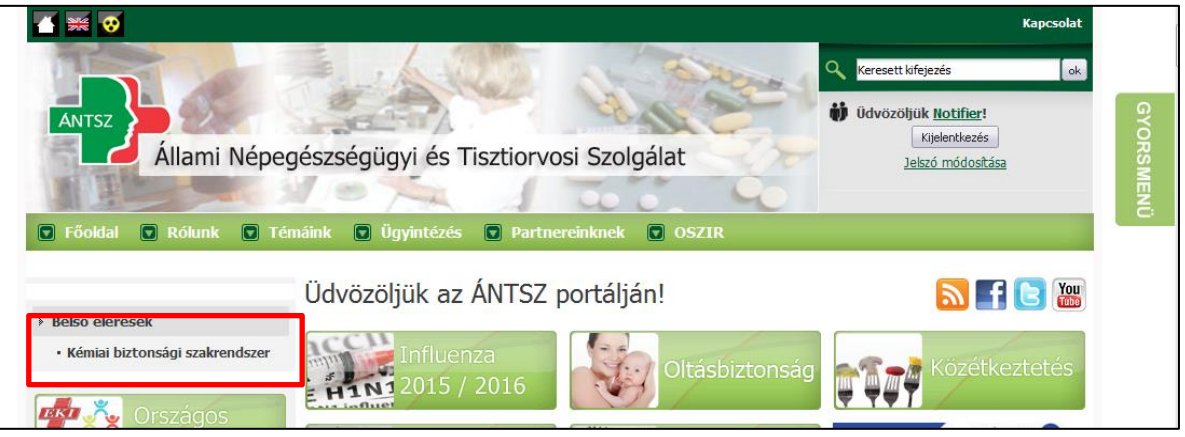

3. A "Bejelentés" menüpontra kattintva a legördülő menüből kiválasztható a "Veszélyes keverék" menüpont.

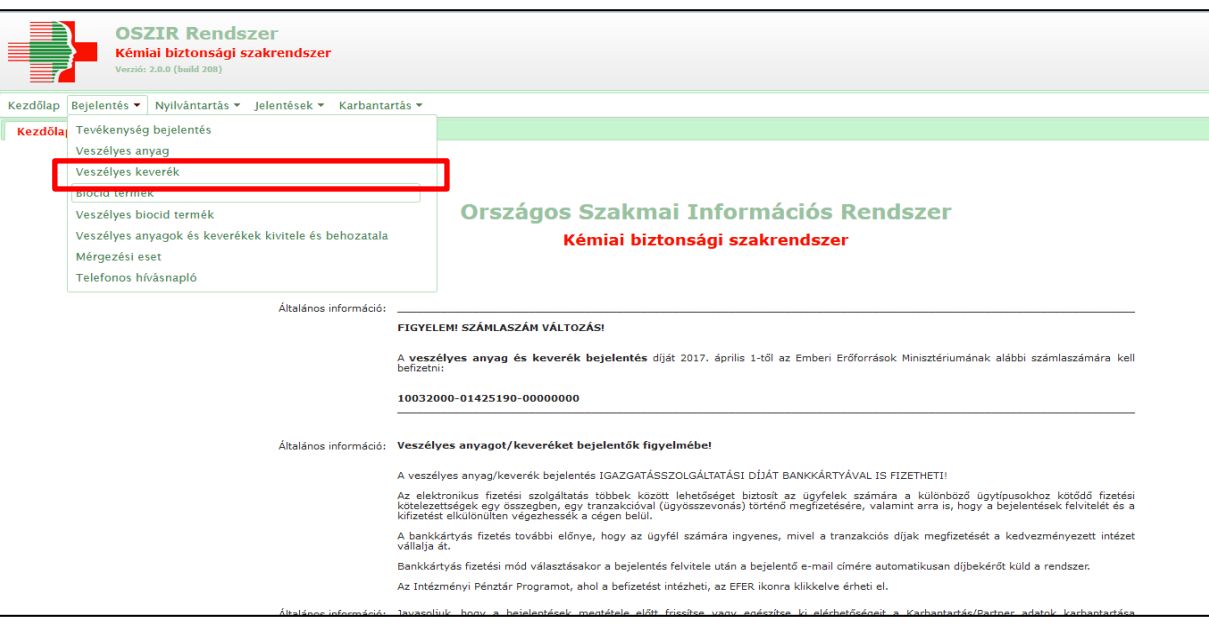

1. Új bejelentés megtétele az "Új" gomb használatával kezdhető meg.

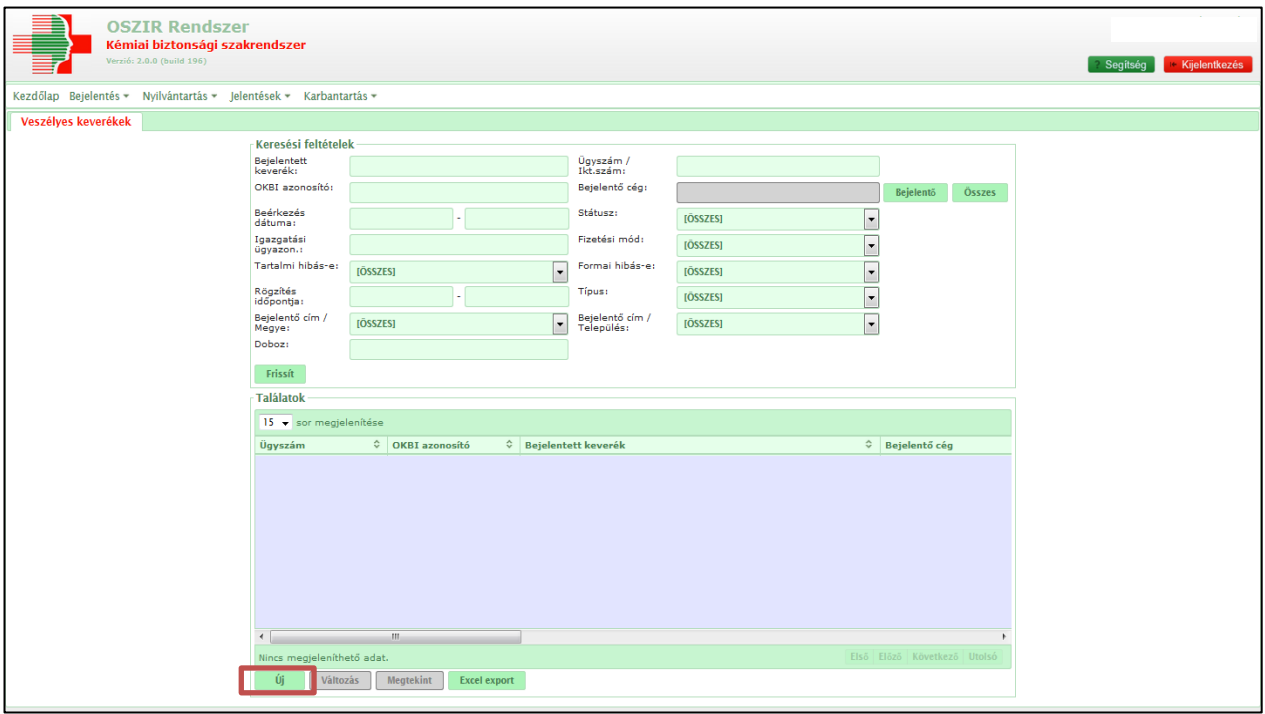

2. A bejelentés kitöltése a "Veszélyes keverék bejelentő lap" fülben kezdődik. A sárgával színezett mezők kitöltése szükséges a bejelentés elmentéséhez.

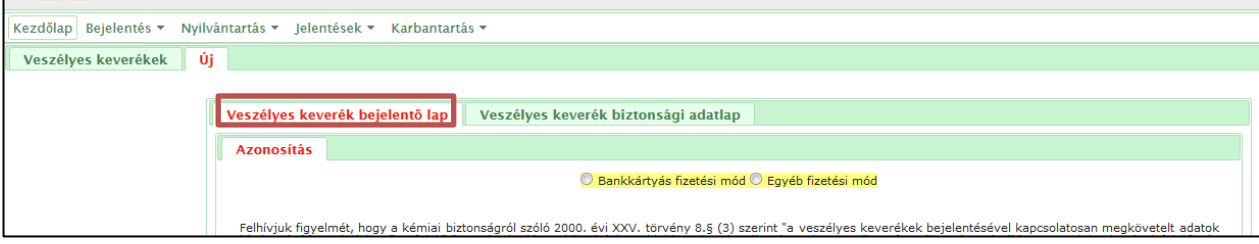

- Az űrlap bejelentő lapjának tetején válassza ki a **fizetési mód**ot:
	- Bankkártyás fizetési mód
	- Egyéb fizetési mód

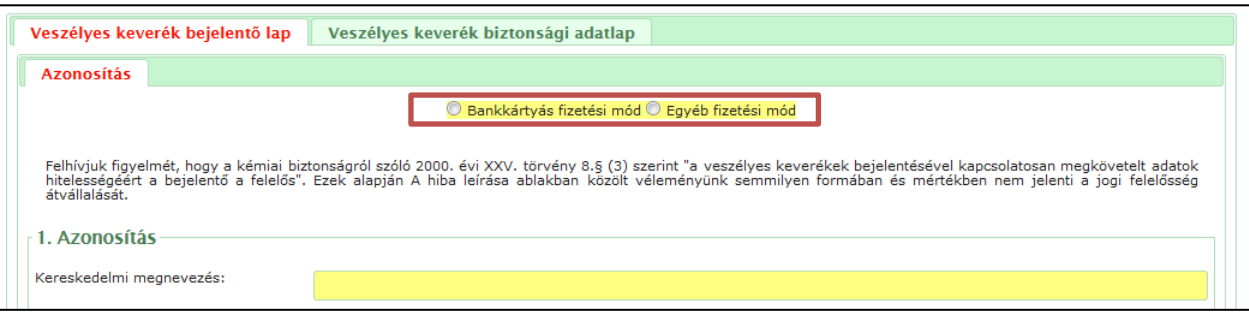

- · Az azonosítás első pontjaként a "Kereskedelmi megnevezés" megadása szükséges. A megadott kereskedelmi megnevezésnek **pontosan** meg kell egyeznie a biztonsági adatlapon szereplő (1.1. szakasz) termékazonosítóval, valamint a címkén szereplő elnevezéssel.
- A készítmény **felhasználás**ának megadása, melynek célszerűen összhangban kell lennie a csatolt biztonsági adatlapon szereplő felhasználással.

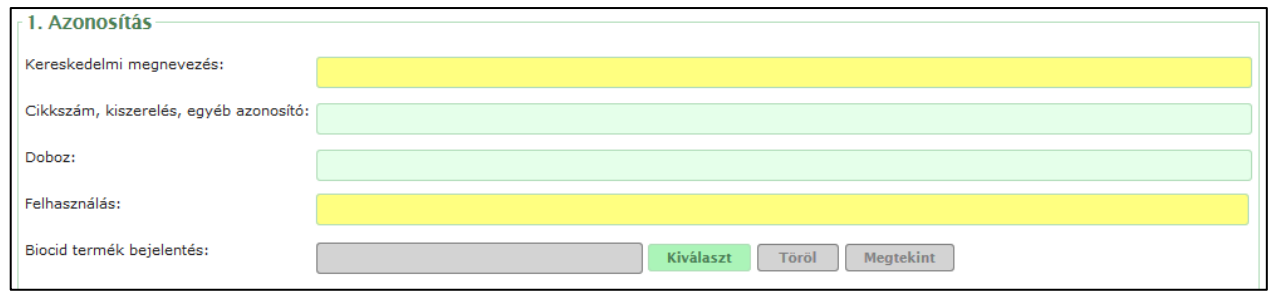

· A bejelentő azonosításánál a legfelső menüsor "Karbantartás/Partner adatok karbantartása" menüpont alatt **előre rögzített** adatok jelennek meg, illetve az elérhetőségek kiválasztása során ezekből az előre rögzített adatokból lehet kiválasztani a megfelelőt. Célszerű a telefonszám illetve e-mail cím elérhetőségeknél **konkrét** elérhetőségeket megadni, mivel a rendszer **automatikus értesítés**eit ezekre az értesítési címekre fogja küldeni (például a bejelentés státuszának megváltozásakor).

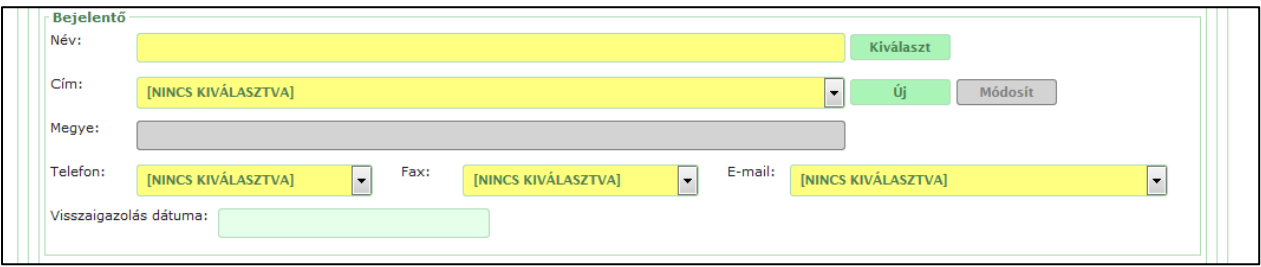

 A következő lépésben a lentebb található "**Kapcsolódó iratok**" részben a "**Hozzáad**" gomb segítségével csatolhatjuk fel a készítmény biztonsági adatlapját, a befizetési igazolást, illetve ha szükséges, címketervet. (A befizetési igazolás csatolható a bejelentéshez utólag is, a bejelentésen belül, legfelül található "Válaszol" gomb segítségével.)

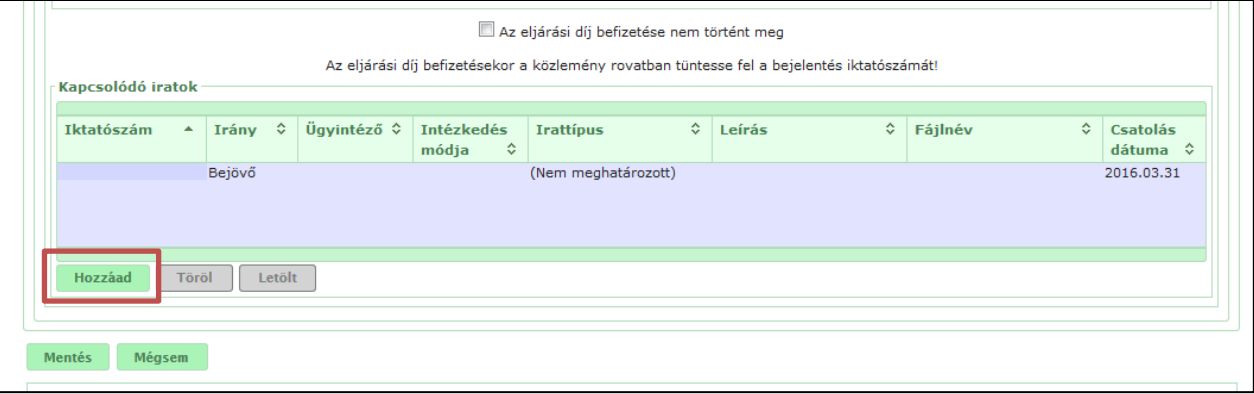

A bejelentés végleges rögzítése a képen látható "**Mentés**" gombbal lehetséges. Amennyiben valamely adattal probléma lenne, vagy hiányosan lett kitöltve az adatlap kötelező mezőinek egyike, a rendszer a mentést nem hajtja végre, hanem a felső részen hibaüzenetként jelzi, mik a további szükséges adatok.

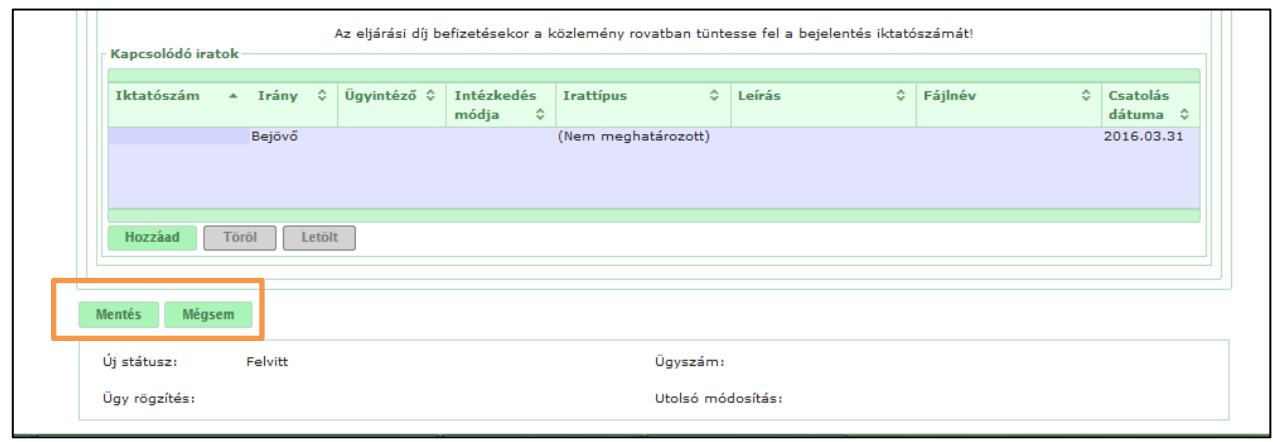

A bejelentő által megtett bejelentésekre a "Bejelentés" menüpont megfelelő alpontjába belépve, majd a "Frissít" gombot megnyomva lehet rászűrni.

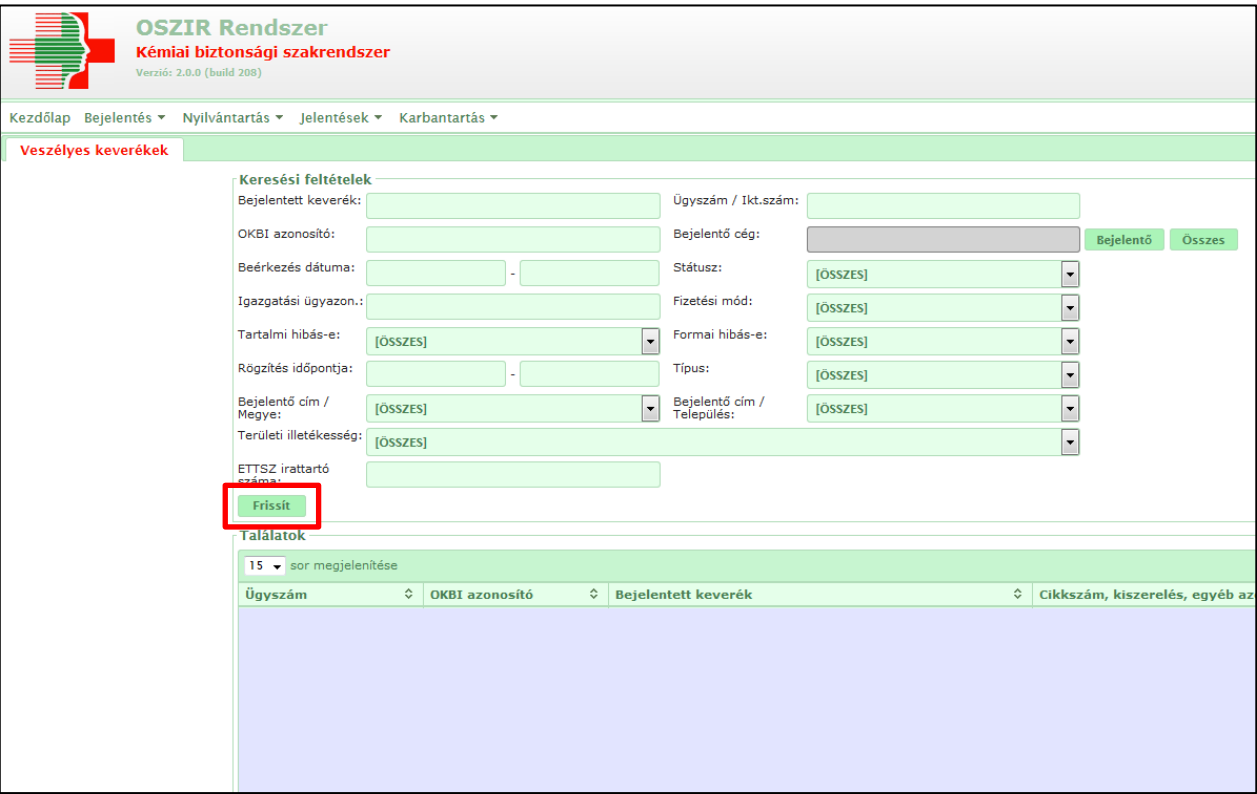